## **การส่งแก้ I ของนักศึกษา**

1. เข้าสู่ระบบการบริหารงานทะเบียน โดยผ่าน URL [https://register.bkkthon.ac.th](https://register.bkkthon.ac.th/) แล้วเลือก "**เข้าสู่ระบบ**"

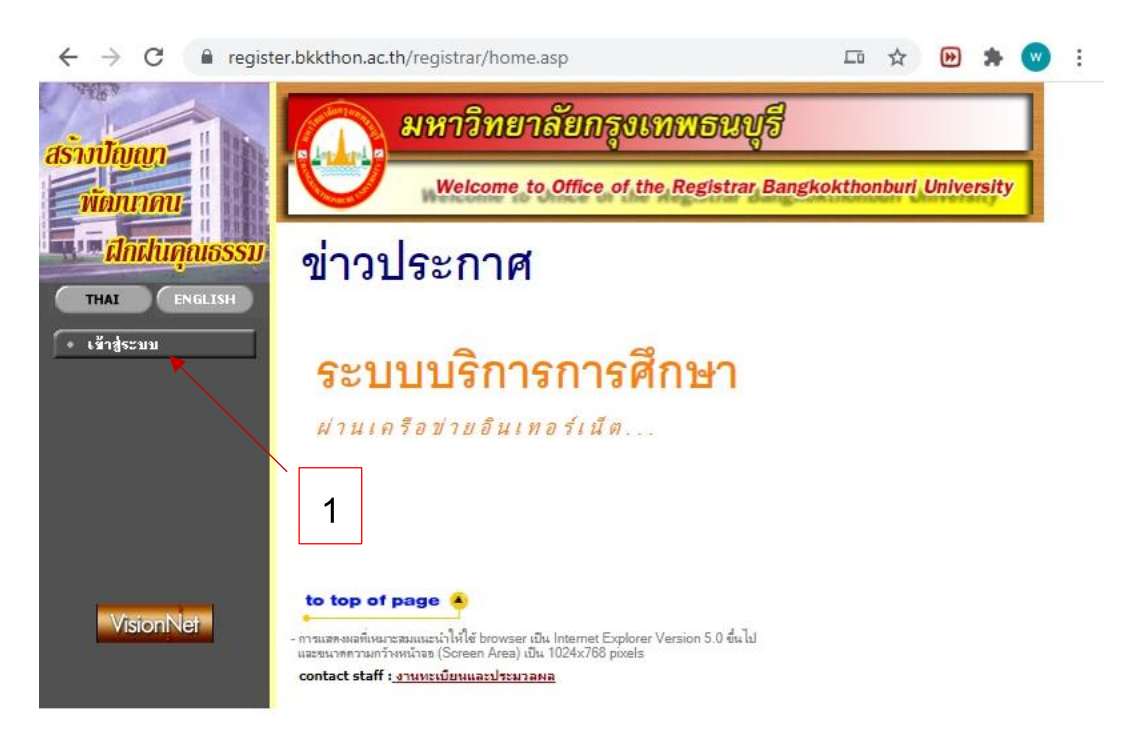

2. กรอก username และ password ให้ถูกต้อง

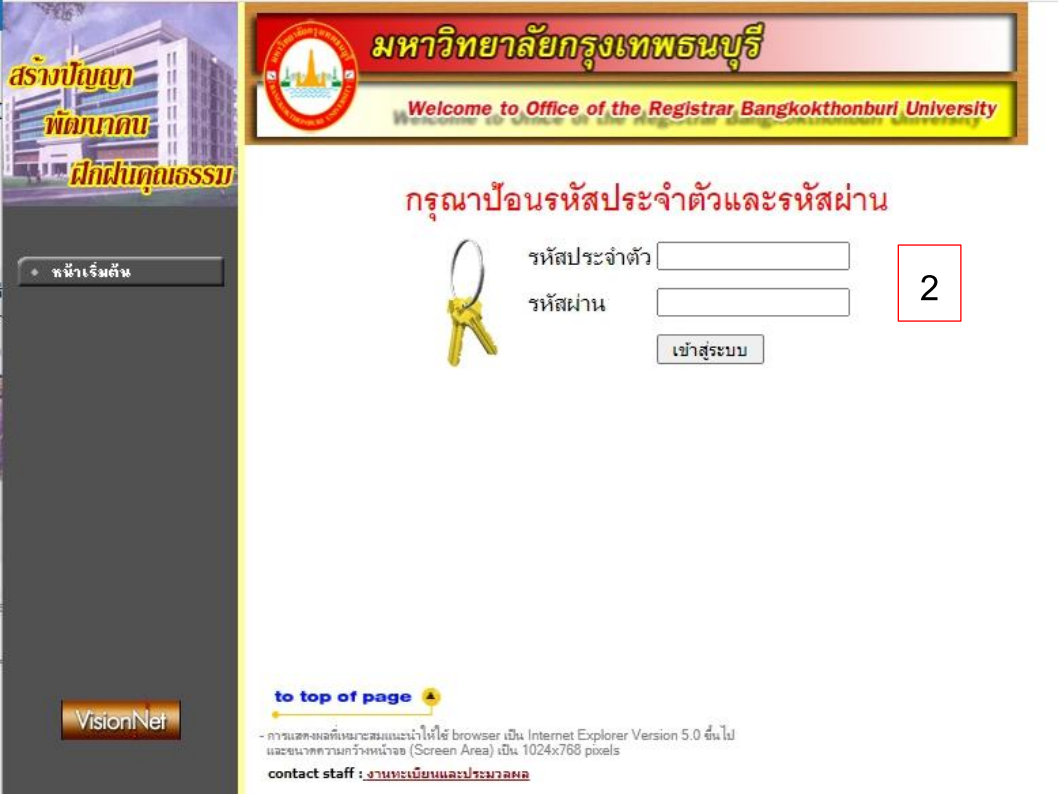

3. เลือก "**ภาระการสอน**"

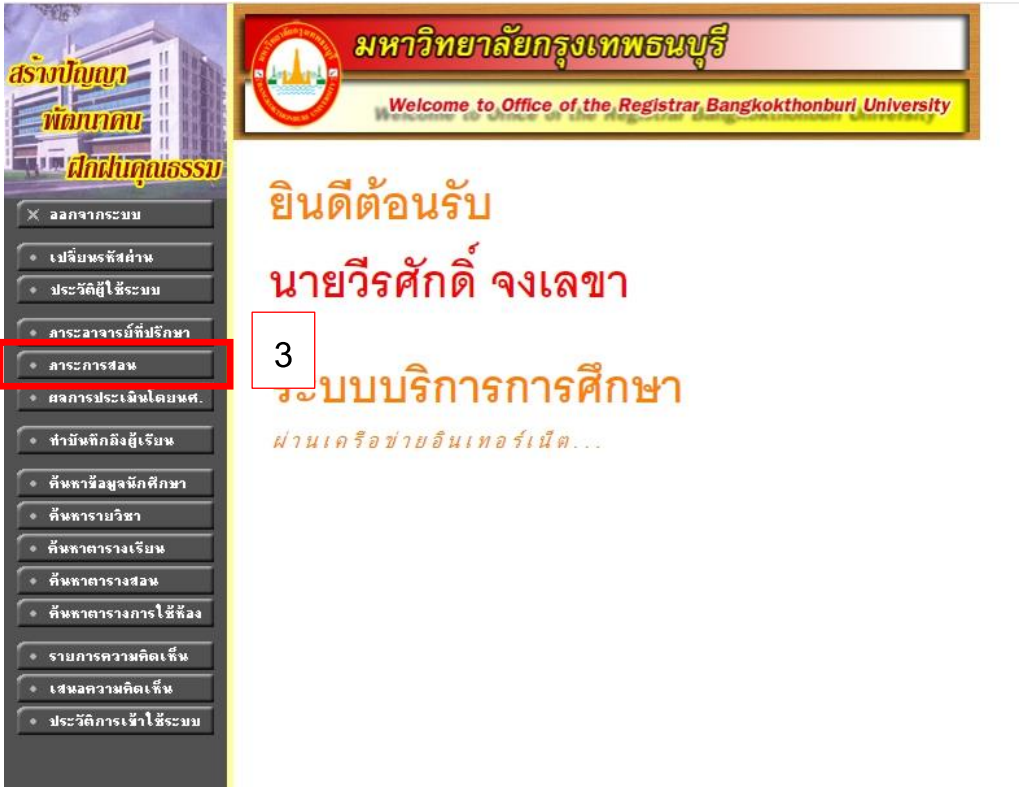

4. เลือก "**บันทึกเกรด**"

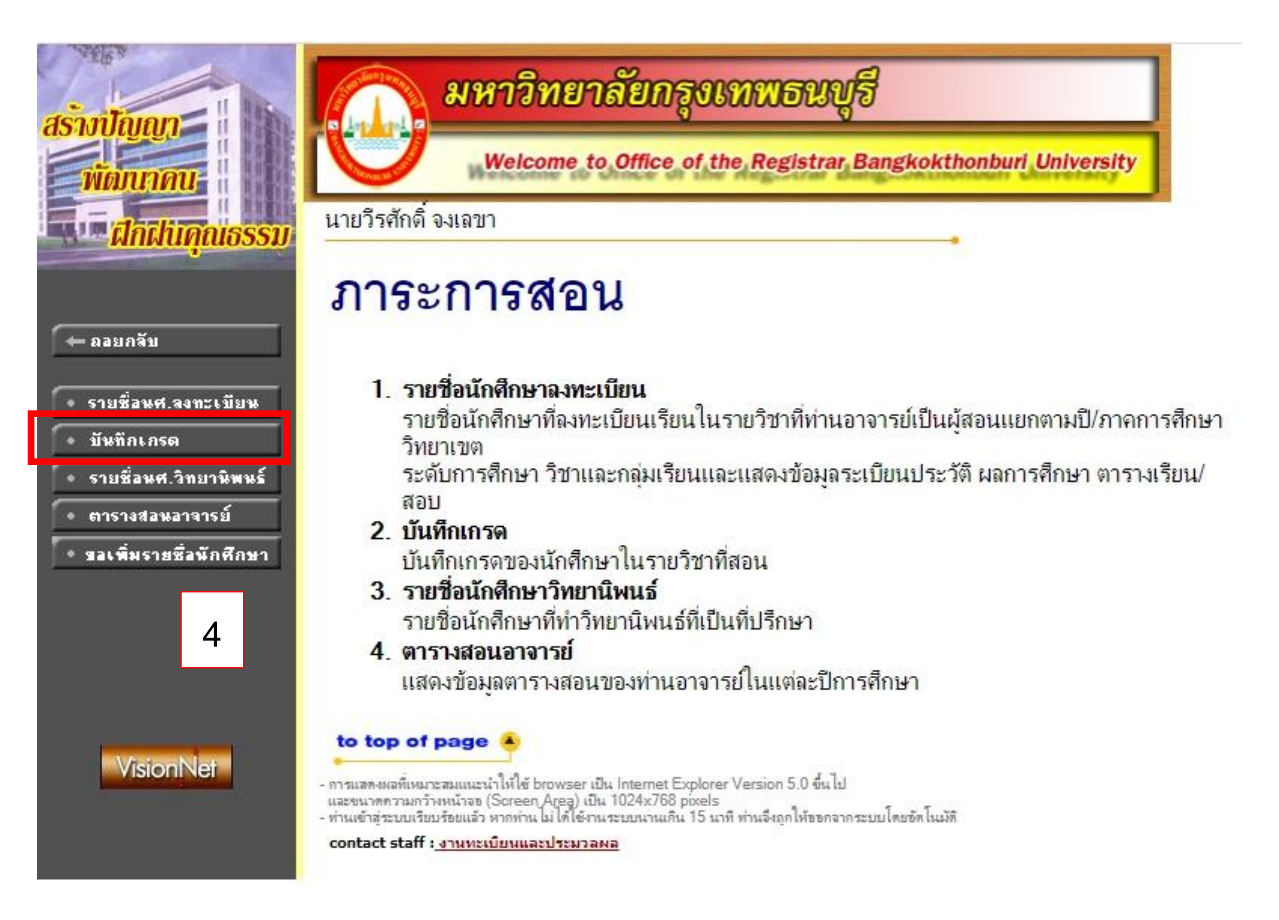

## 5. แลือกวิชาที่จะทำการแก้ I

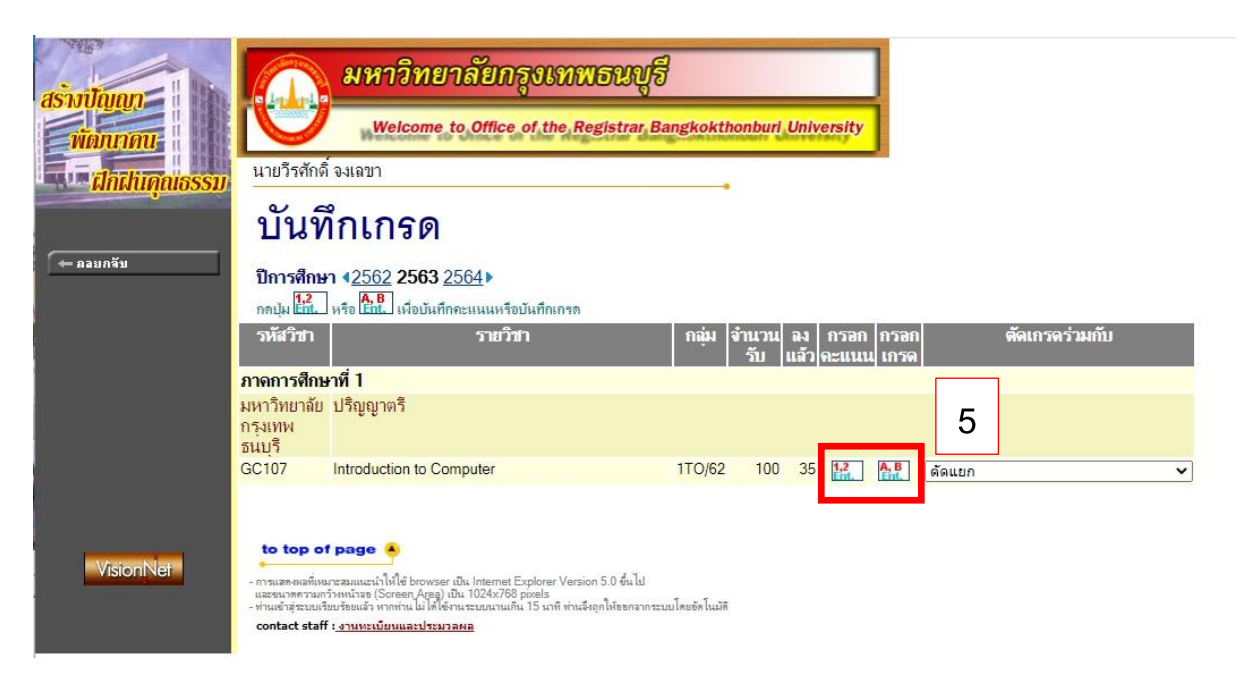

6. ท าการแก้ไขเกรด I เป็นเกรดที่นักศึกษาได้จริง แล้วท าการเลือก "**พิมพ์ใบแจ้งเกรด I**" แล้วให้อาจารย์ผู้สอน **พิมพ์ใบแจ้งเกรดเพื่อส่งให้ทาง สำนักทะเบียนและวัดผล** ทำการยืนยันเกรดเพื่อให้นักศึกษาได้เห็นเกรด ต่อไป

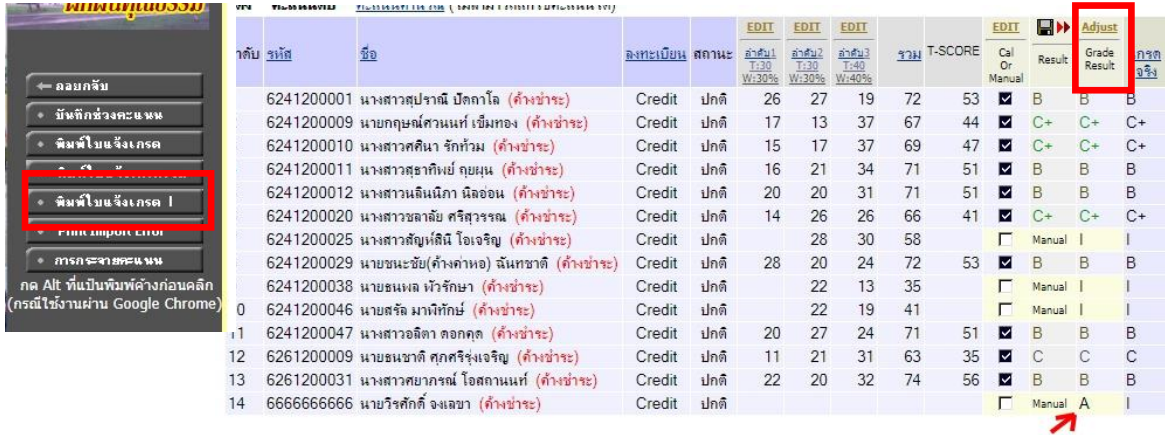